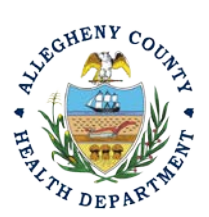

Thank you for reviewing ACHD's Open Burn Permit Application User Guide. This guide will walk through the steps required to complete the submission of an open burn permit application. Open burn permits may be issued by the department for a specified period when open burning is solely for:

- A. Ceremony- Open Burning for ceremony (ex. Pep rally or film event)
- B. Fostering of Agriculture
- C. Diseased Vegetation-
- D. Air Curtain Destructor- Fee associated with this type of open burning
- E. Fire Fighting Instruction
- F. Structural Burn
- G. Abatement of a Fire or Public Health Hazard

### **Submitting An Open Burn Permit Application Using a Responsible Official User Account**

- 1. Login to REP using your credentials, in this case the Responsible Official ("**RO**") for your Facility. If the facility is not in the REP system, please create an account for the facility. If you are having issues seeing your Facility, please email [AQREP@AlleghenyCounty.US](mailto:AQREP@AlleghenyCounty.US)
	-
- 2. Start at your Dashboard; the  $\frac{\text{Lip}}{\text{Lip}}$  icon (Top, Far Left) will take you to the Dashboard. The Dashboard is your "Front Page", containing a collected overview of Obligations and Submittals. Note: Clicking the "hamburger" icon (three stacked horizontal lines) expands the Dashboard icon menu so you can see the full display for each icon.

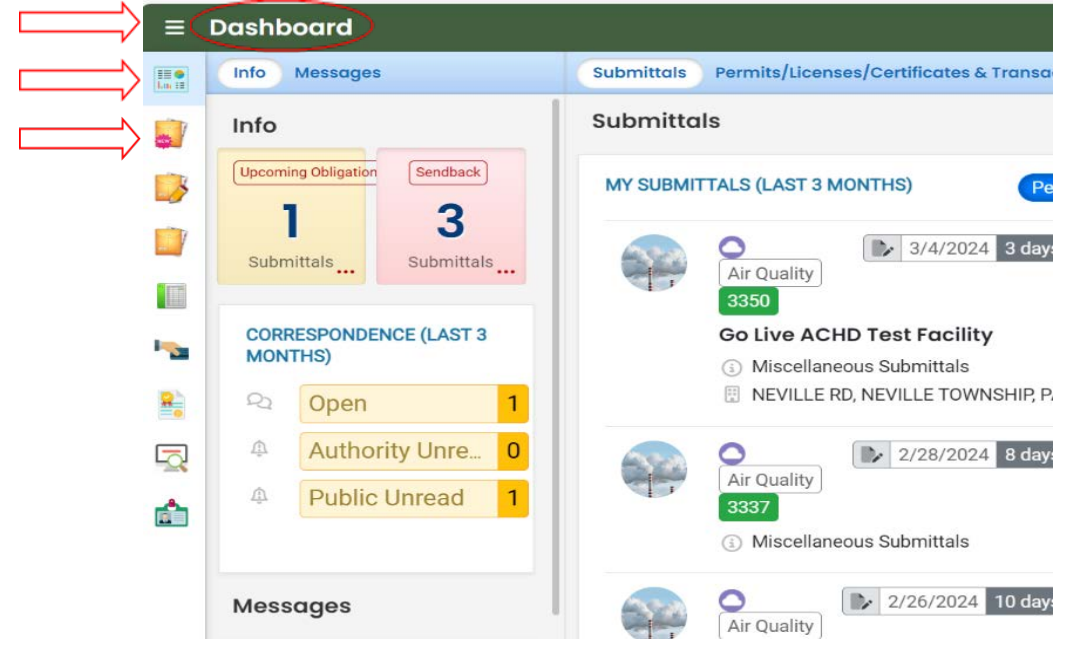

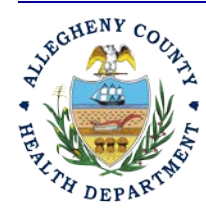

### **Allegheny County Health Department Air Quality Program**

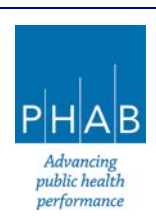

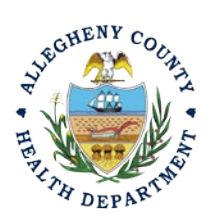

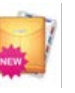

3. Click the New Submittal Icon. It is directly below the Dashboard icon. The New

Submittal is available without going to the Dashboard first, but it is important to be aware of the Dashboard.

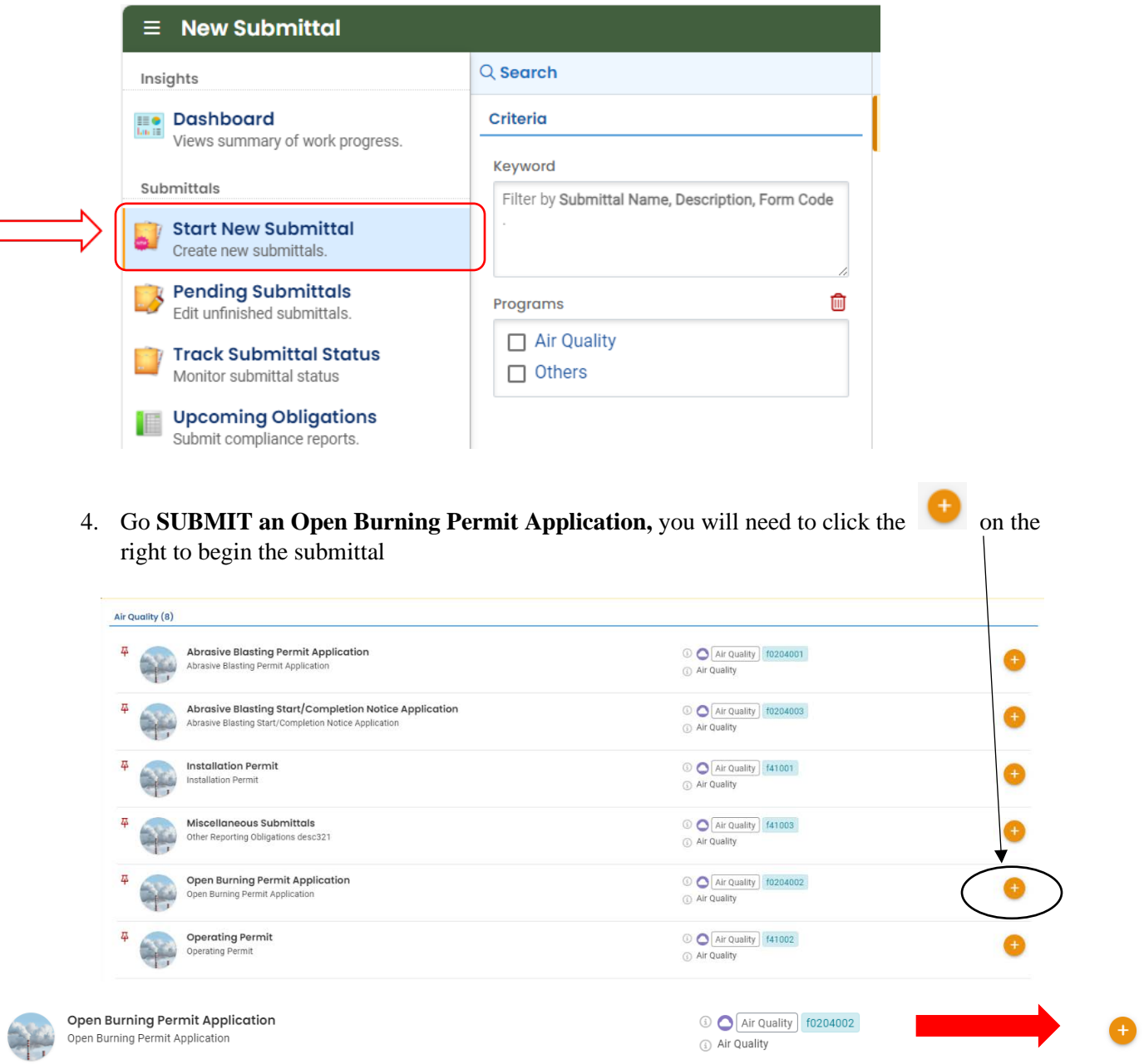

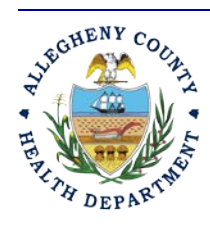

 $\overline{\mathbf{a}}$ 

#### **Allegheny County Health Department AIR QUALITY PROGRAM**

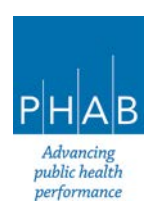

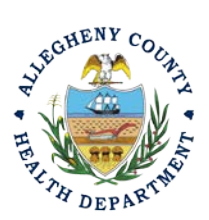

5. Next you will be presented with the first of 5 submission tabs for a report. The 5 pages are seen

in the image below and described in the next 5 sections. Watch for the symbol, this indicates that there required items on these pages.

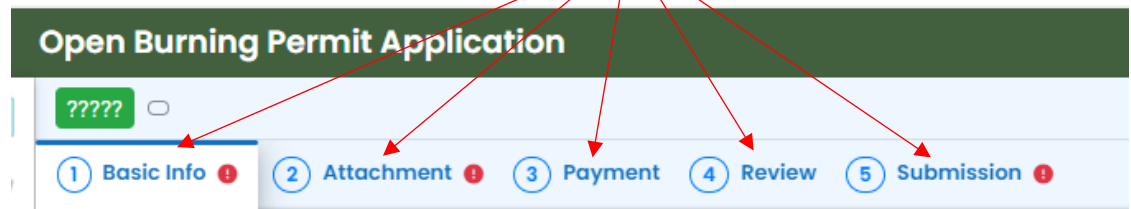

- 6. Basic Info Tab:
	- a. Select your facility using the drop-down menu. Unless you are the RO for multiple facilities, you should only be able to select the facility that has been linked to your username. If the facility is not shown in the drop-down menu, please create a new facility and fill out all required information. If you have any issues, please contact the Department via email at [AQREP@AlleghenyCounty.US.](mailto:AQREP@AlleghenyCounty.US)

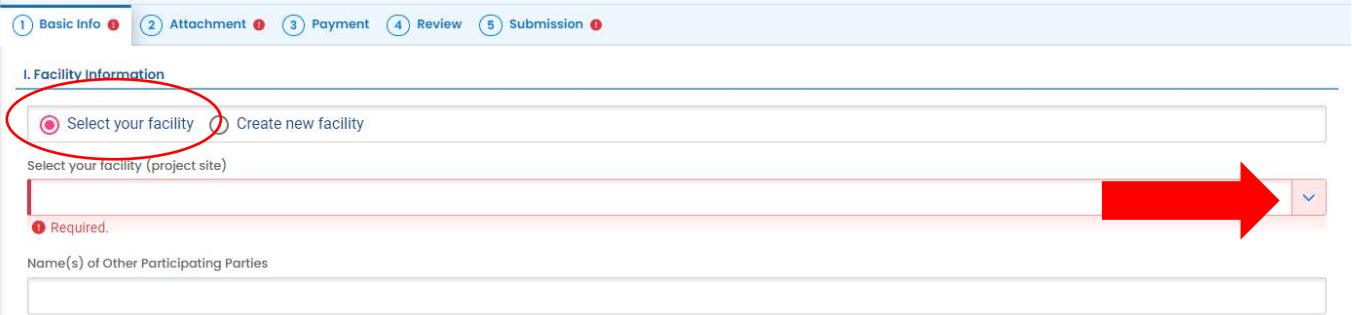

#### **II. PURPOSE OF BURNING**

New Facility: You may also create a new facility if your facility is not available in the dropdown menu.

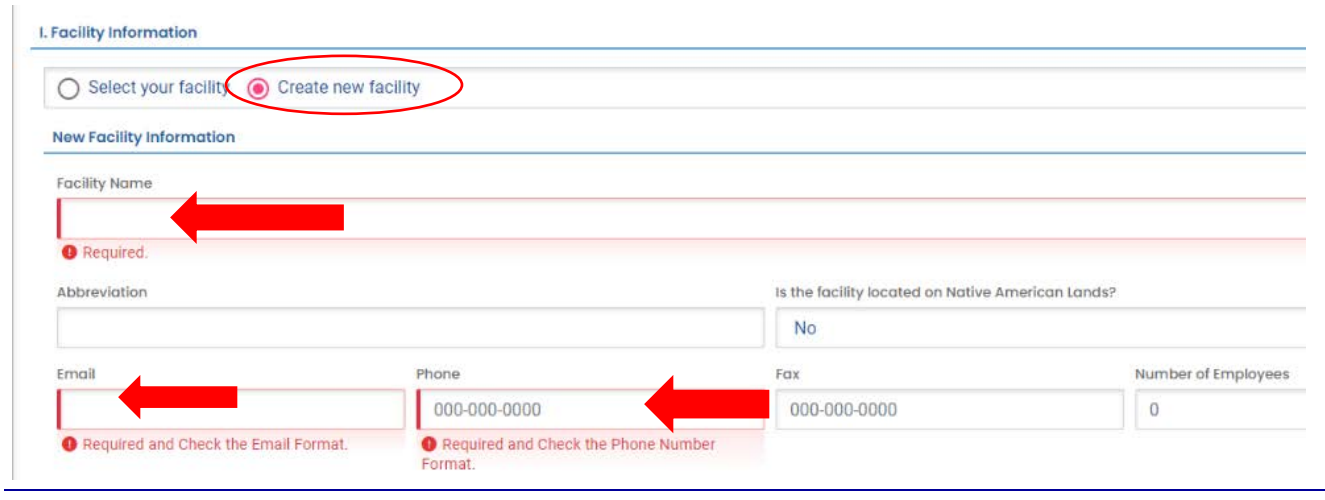

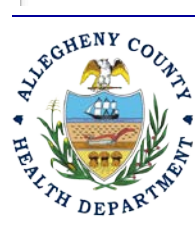

### **Allegheny County Health Department Air Quality Program**

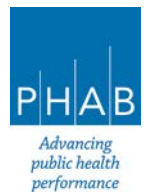

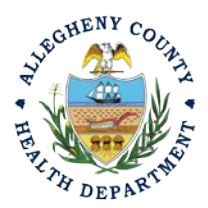

b. Once the facility is chosen or created, select the type of permit you would like to apply for under the Purpose of Burning section. Only select one option.

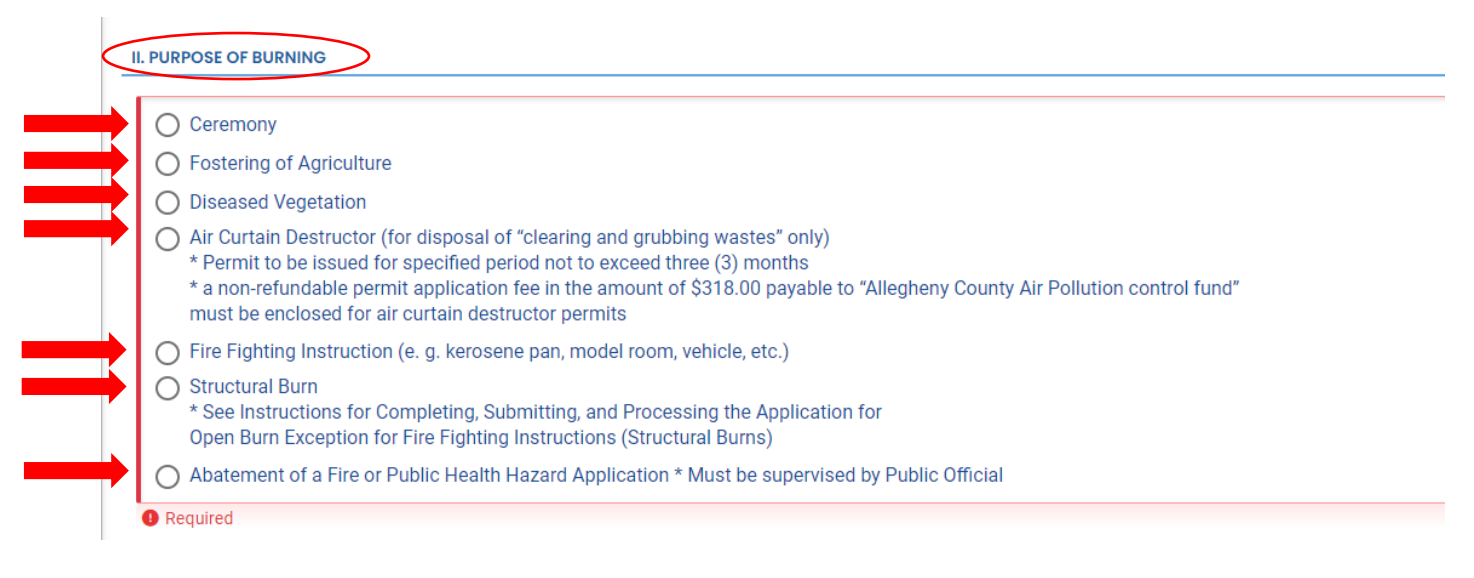

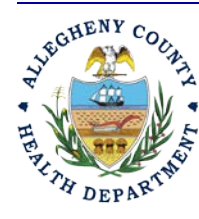

#### **Allegheny County Health Department Air Quality Program**

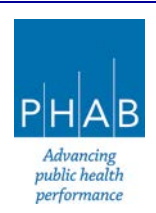

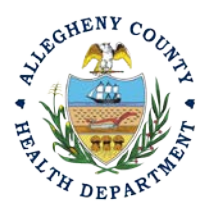

c. Fill out all required fields under the Purpose of Burning section. All burn applications require the following sections and have required information including: *Site Location and Description*, *Contact Information*, *Elected Local Municipal Official*, and *Fire Department Chief or Local Fire Marshall*. Select the save button once all required fields

have been filled out. All required fields are noted with  $\bullet$  Required. If this indicator is not present, the field is optional or not required for the submittal.

1. Site Location and Description: Complete all required fields including Dates, distance to closest structures, and means to extinguish the fire.

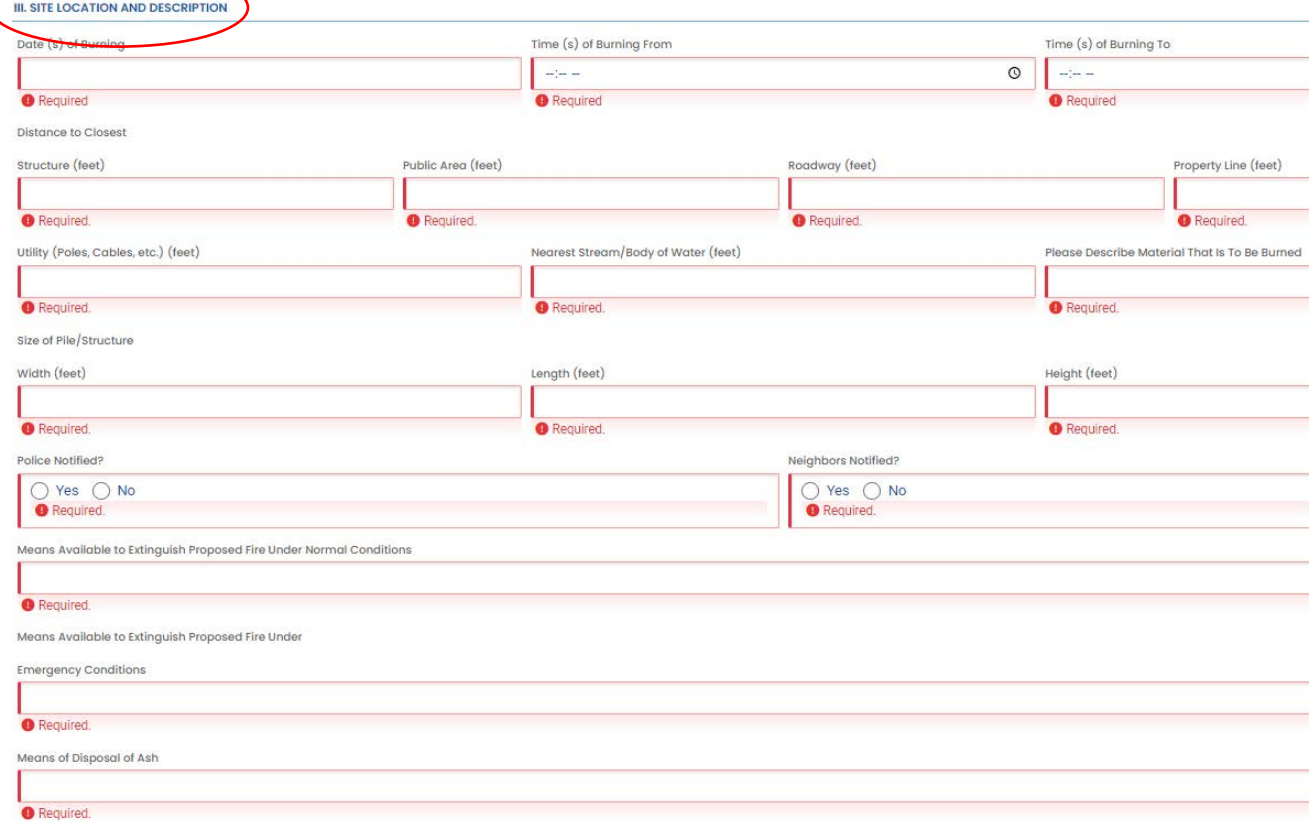

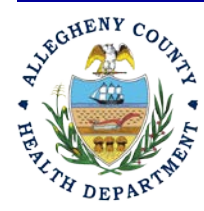

#### **Allegheny County Health Department Air Quality Program**

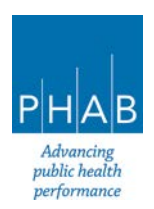

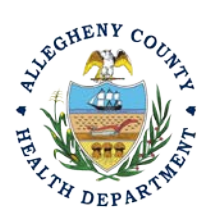

2. Contact Information is required for the Owner or Lessee of the Property, a Representative for your Municipality, and the local Fire Chief or Fire Marshall. Complete all required fields.

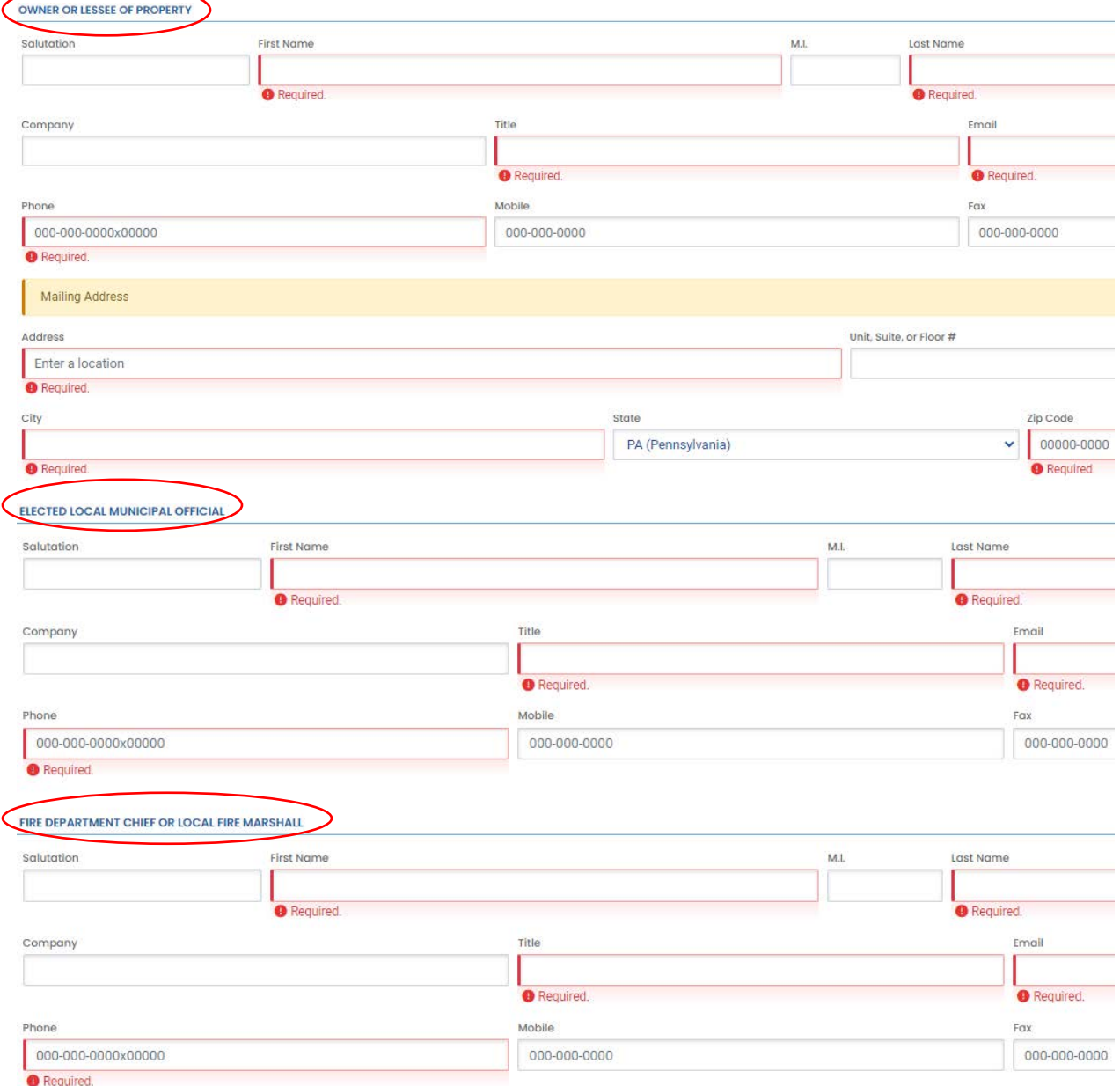

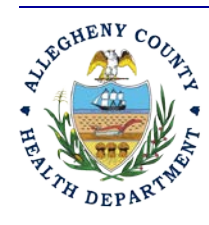

#### **Allegheny County Health Department AIR QUALITY PROGRAM**

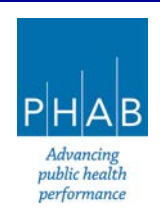

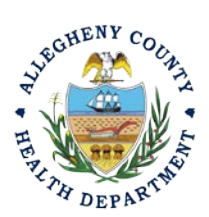

- d. Additional Information. Certain Open Burning Types require information in support of the type of open burning occurring. Note the additional required information based on Burn type and complete all required fields.
	- 1. Ceremony

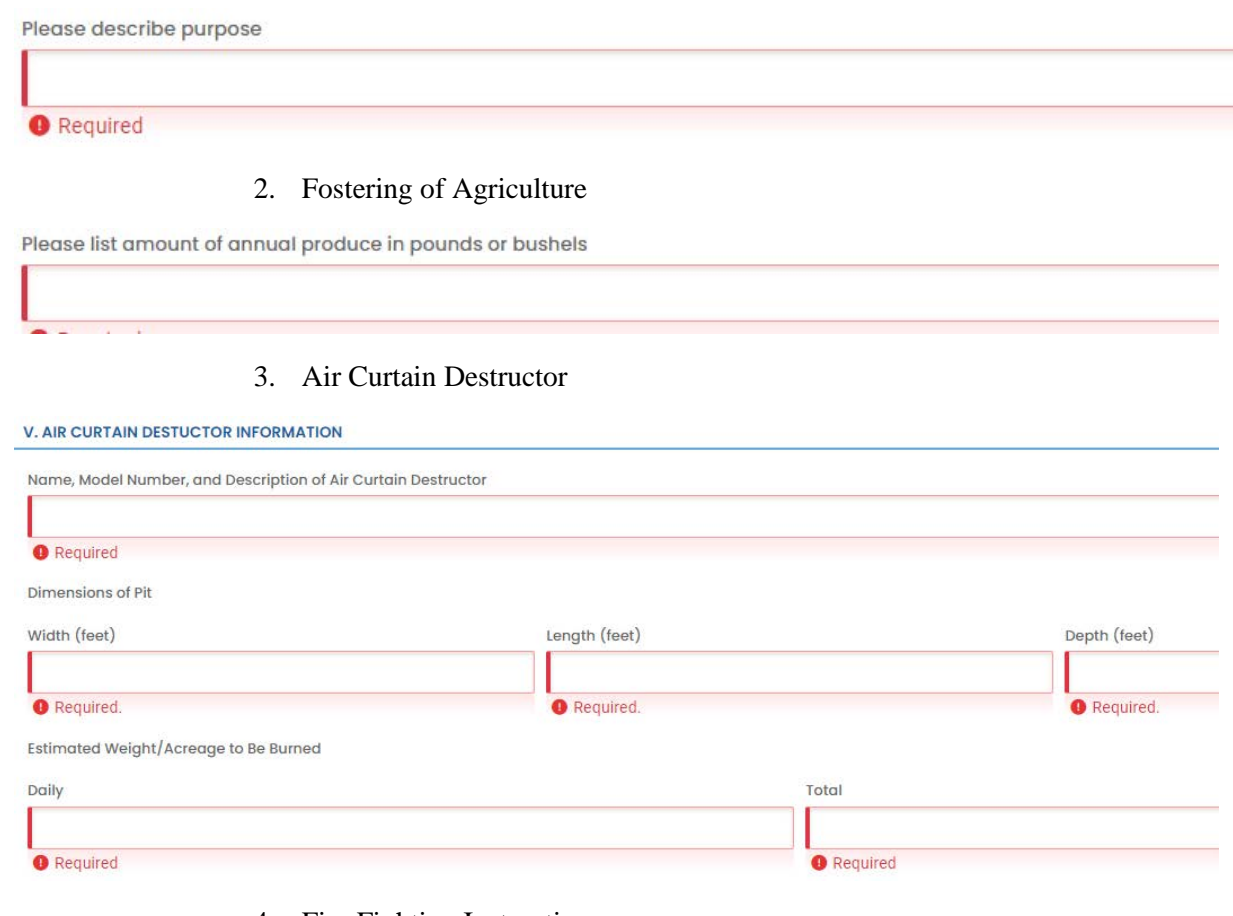

4. Fire Fighting Instruction

Is this for Annual Fire Fighting Instruction?

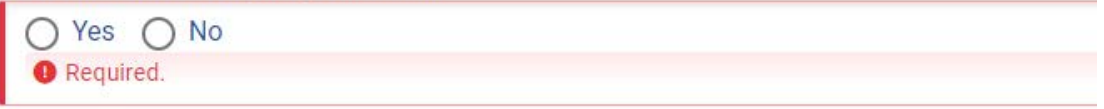

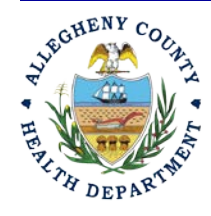

#### **Allegheny County Health Department AIR QUALITY PROGRAM**

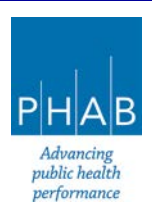

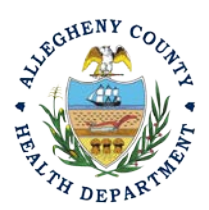

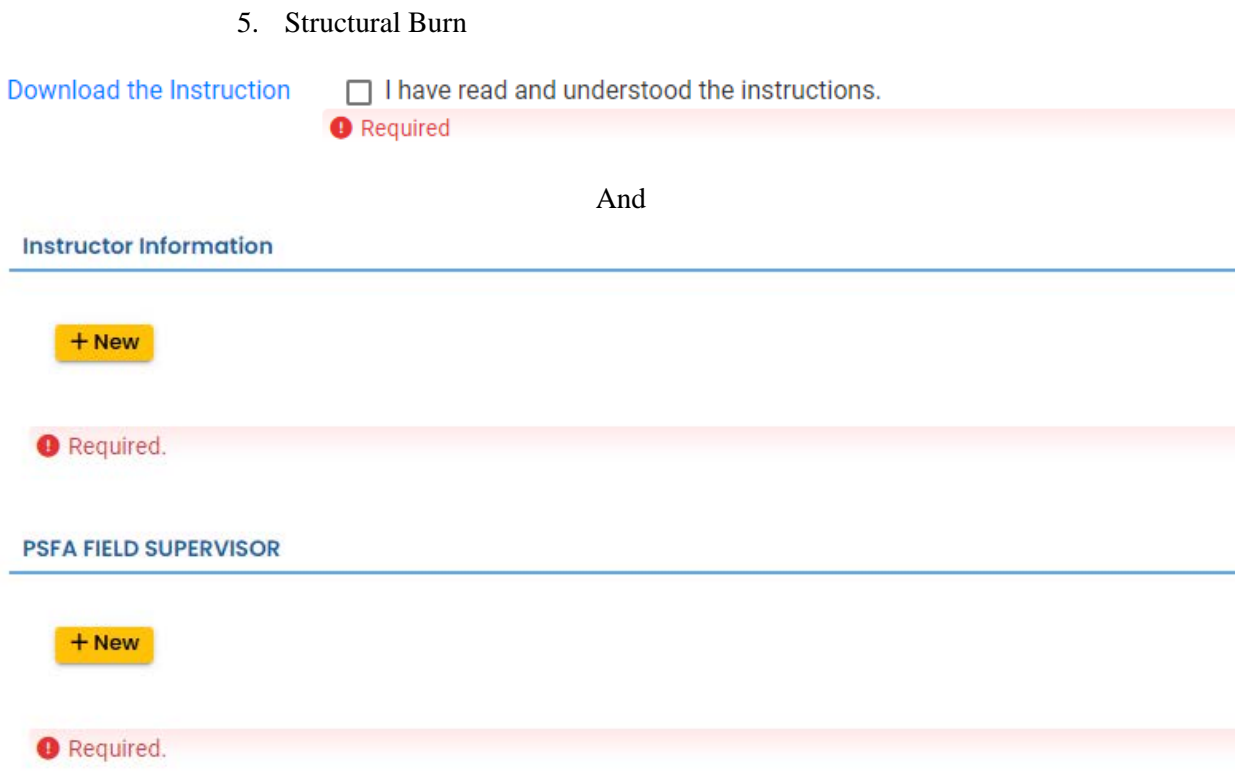

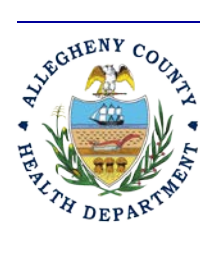

### **Allegheny County Health Department AIR QUALITY PROGRAM**

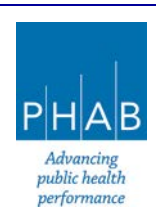

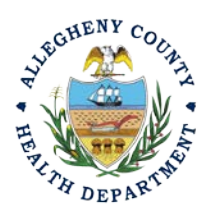

7. Attachments Tab- This tab is the location to upload the required attachments.

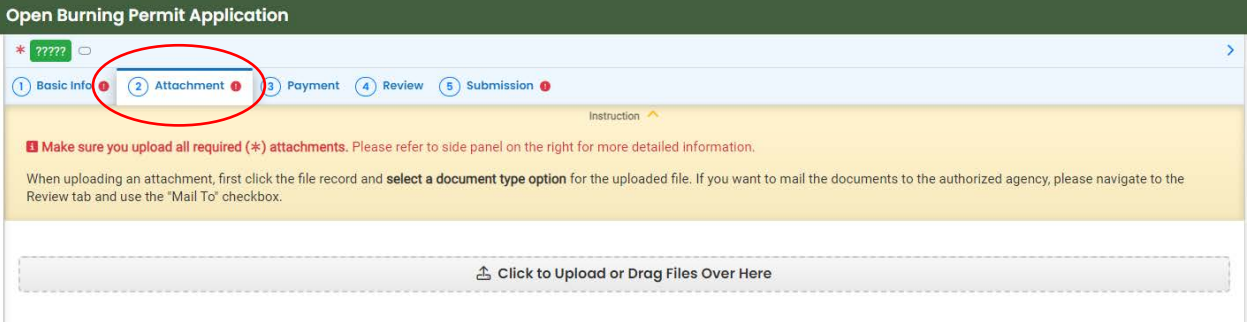

a. All required attachment types are listed on the right side of the page under Attachment types.

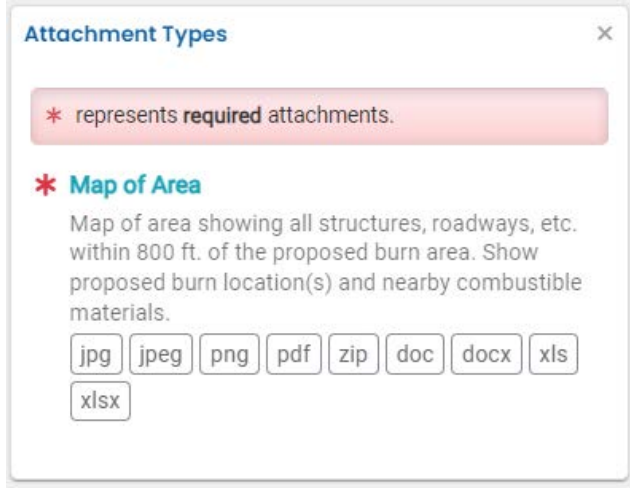

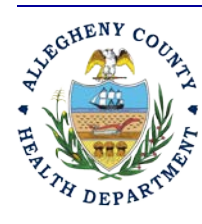

### **Allegheny County Health Department Air Quality Program**

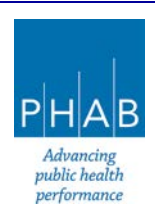

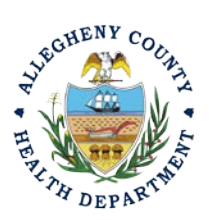

b. Upload all required attachments. All of the Purpose of Burning selections will require a Map of Area. Some selections will also require more attachments to be submitted. The Diseased Vegetation selection also requires a Certification to be attached. The Air Curtain Destructor selection also requires Specifications to be attached.

#### Diseased Vegetation Attachments: Air Curtain Destructor Attachments: **Attachment Types Attachment Types** \* represents required attachments \* represents required attachments \* Certification by recognized expert of diseased \* Map of Area trees Map of area showing all structures, roadways, etc. Certification by recognized expert of diseased trees. within 800 ft. of the proposed burn area. Sh  $[\mathsf{jpg} \mathsf{]}\mathsf{[}\mathsf{jpeg}\mathsf{]}\mathsf{png}\mathsf{]}\mathsf{pdf}\mathsf{]}\mathsf{zip}\mathsf{]}\mathsf{doc}\mathsf{]}\mathsf{doc}\mathsf{]}\mathsf{xls}\mathsf{]}$ proposed burn location(s) and nearby combustible materials xlsx  $[pg]$   $[peg]$   $png$   $pdf$   $zip$   $doc$   $docx$   $xls$ \* Map of Area  $x|sx|$ Map of area showing all structures, roadways, etc. within 800 ft. of the proposed burn area. Show Specifications for air curtain destructor proposed burn location(s) and nearby combustible Specifications for air curtain destructor materials. [jpg] [jpeg] [png] [pdf] [zip] [doc] [docx] xls]  $[pg][peg][png][pdf][zip][doc][doc][xls]$  $x|sx$ xlsx

c. To add the Open Burn Permit attachments, Note the upload button:

.

Click to Upload or Drag Files Over Here

- i. Drag your document into the gray area, or simply click and select the file to upload from the normal file structure.
- ii. With each document uploaded, you will see a visual representation of that file and a GREEN Data Entry arrow. The file name will be visible.

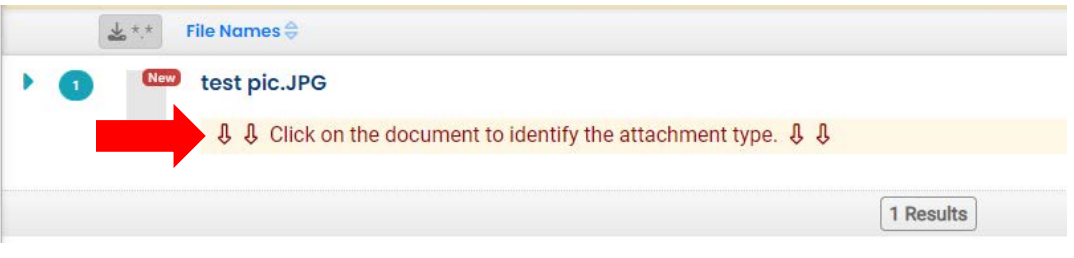

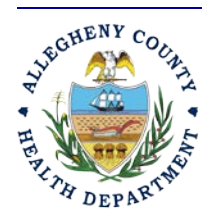

#### **Allegheny County Health Department Air Quality Program**

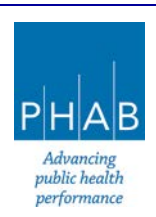

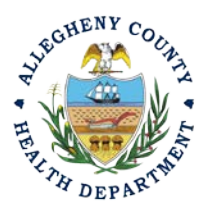

- d. The next required step is to identify the document. Clicking on the file or the Green Triangle will give 2 new entry fields; Document type, and a Comment field.
	- i. Document Type: Choose the Annual Compliance Certification
	- ii. Comment Field: Optional. Add any comments.

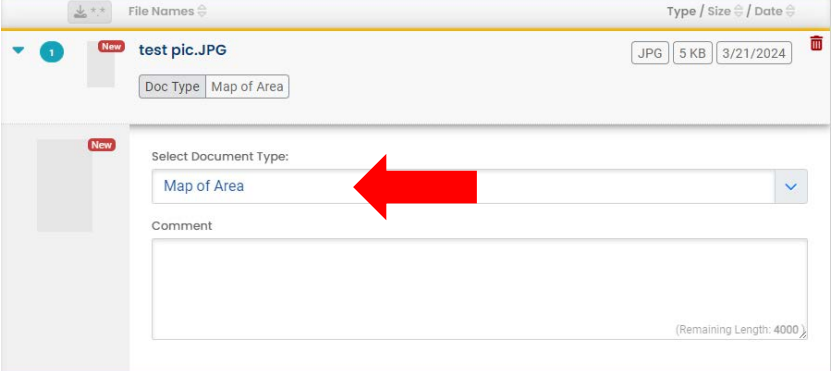

- e. The Open Burn Permit documents types noted with \* are required attachments.
- 8. Payment Tab- There is no payment to submit for all the Purpose of Burning selections, except for the Air Curtain Destructor selection.

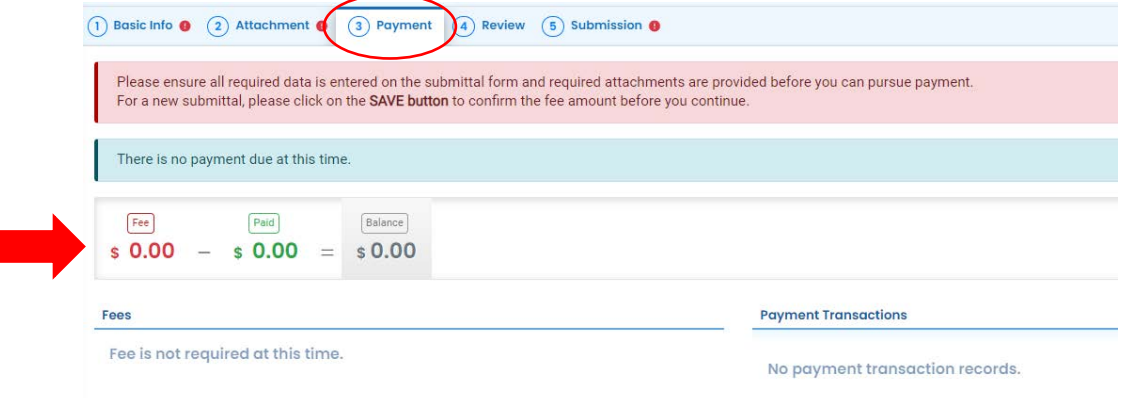

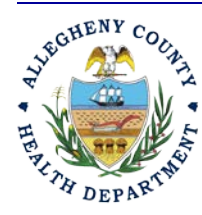

#### **Allegheny County Health Department Air Quality Program**

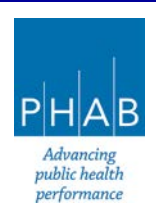

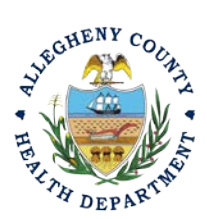

a. The Air Curtain Destructor application requires a payment as noted in the payment tab.

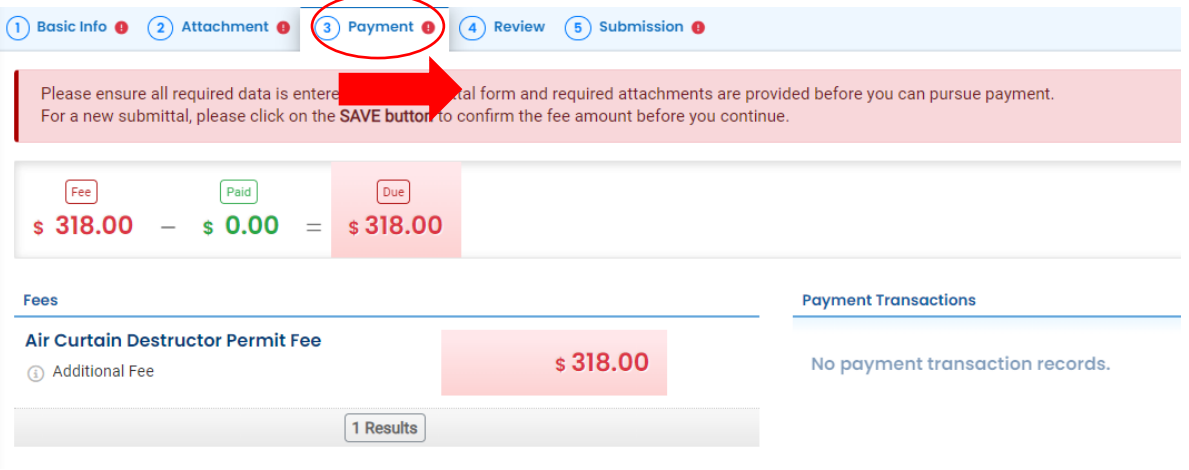

- $\bullet$
- b. Select Pay Amount Due Pay Amount
- c. Select Payment Type and complete the payment process via Automated Clearing House (ACHD or electronic check), Credit Card, or Check by Mail. The convenience fee for ACH is \$2.00 and 4% for credit cards.

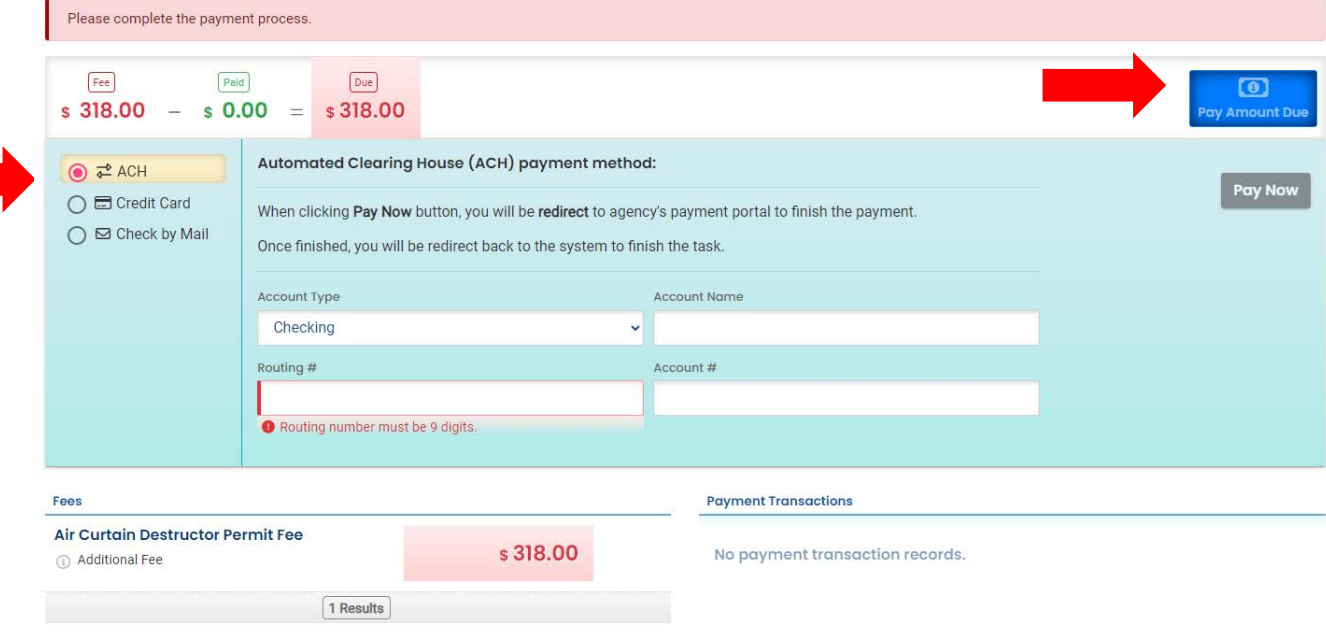

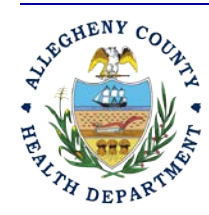

#### **Allegheny County Health Department Air Quality Program**

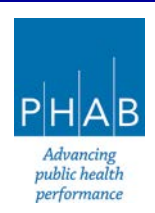

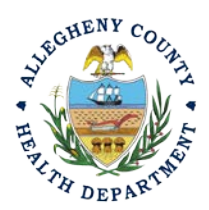

9. Review: If any fields or submission types are missing, this tab will inform you.

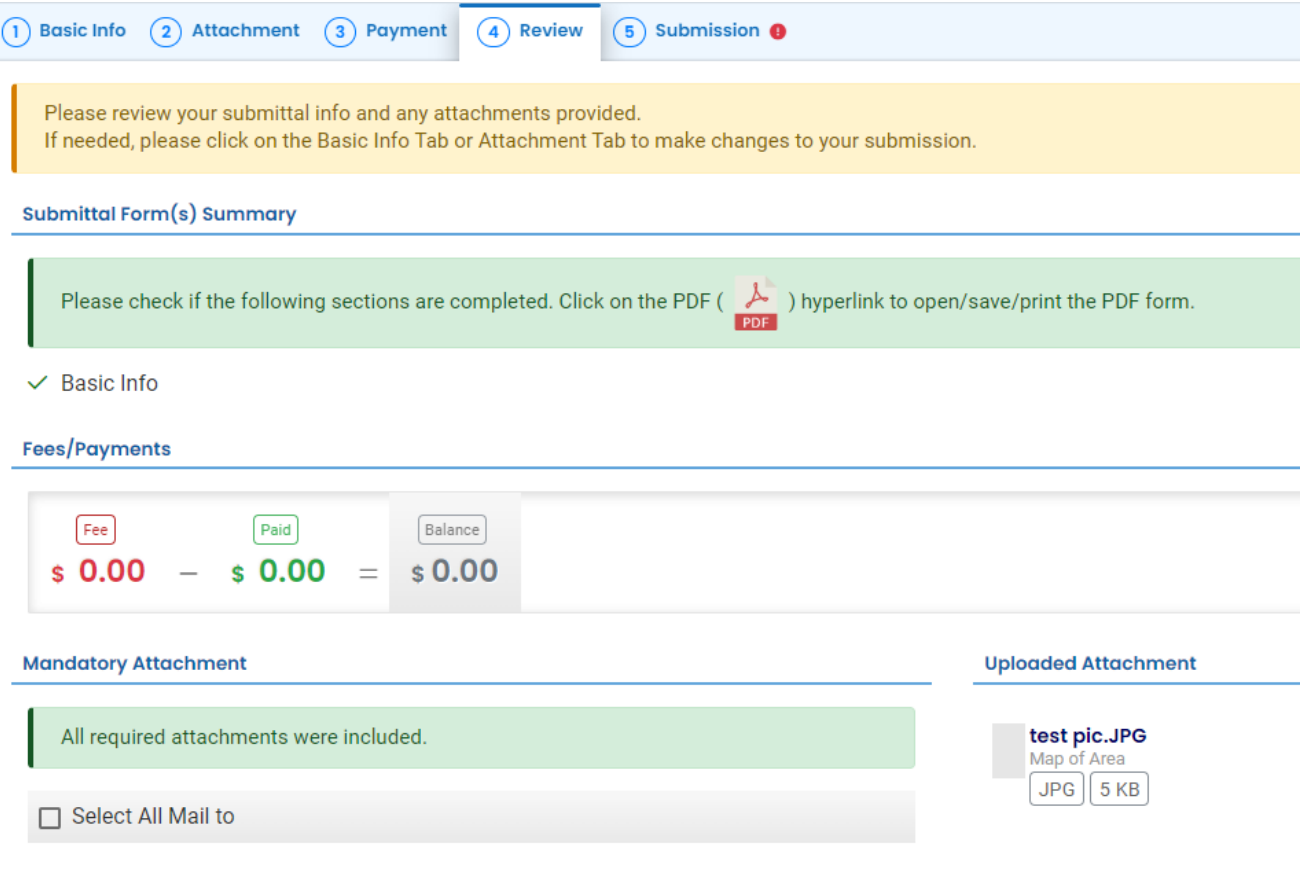

Note: The tabs will indicate with the sign if there is a submission error. The image above shows an **error** on the Submission tab. Return to the tab with an error and resolve the error.

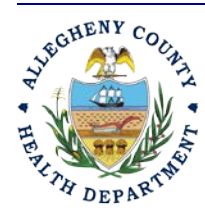

#### **Allegheny County Health Department Air Quality Program**

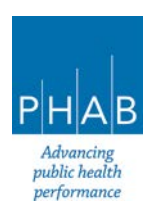

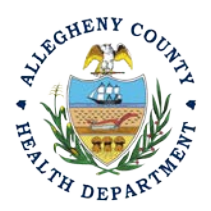

- 10. Submission Tab
	- i. Check Certification Statement
	- ii. Fill out co-signer information for Owner of Property, local municipality representative, and local fire department representative and select "Notification All."
	- iii. Co-signers will receive an email from [GovOnline@govonlinesaas.com.](mailto:GovOnline@govonlinesaas.com) The cosigner will have to follow the link in the email to co-sign. Co-signer will receive an additional email that contains a PIN.

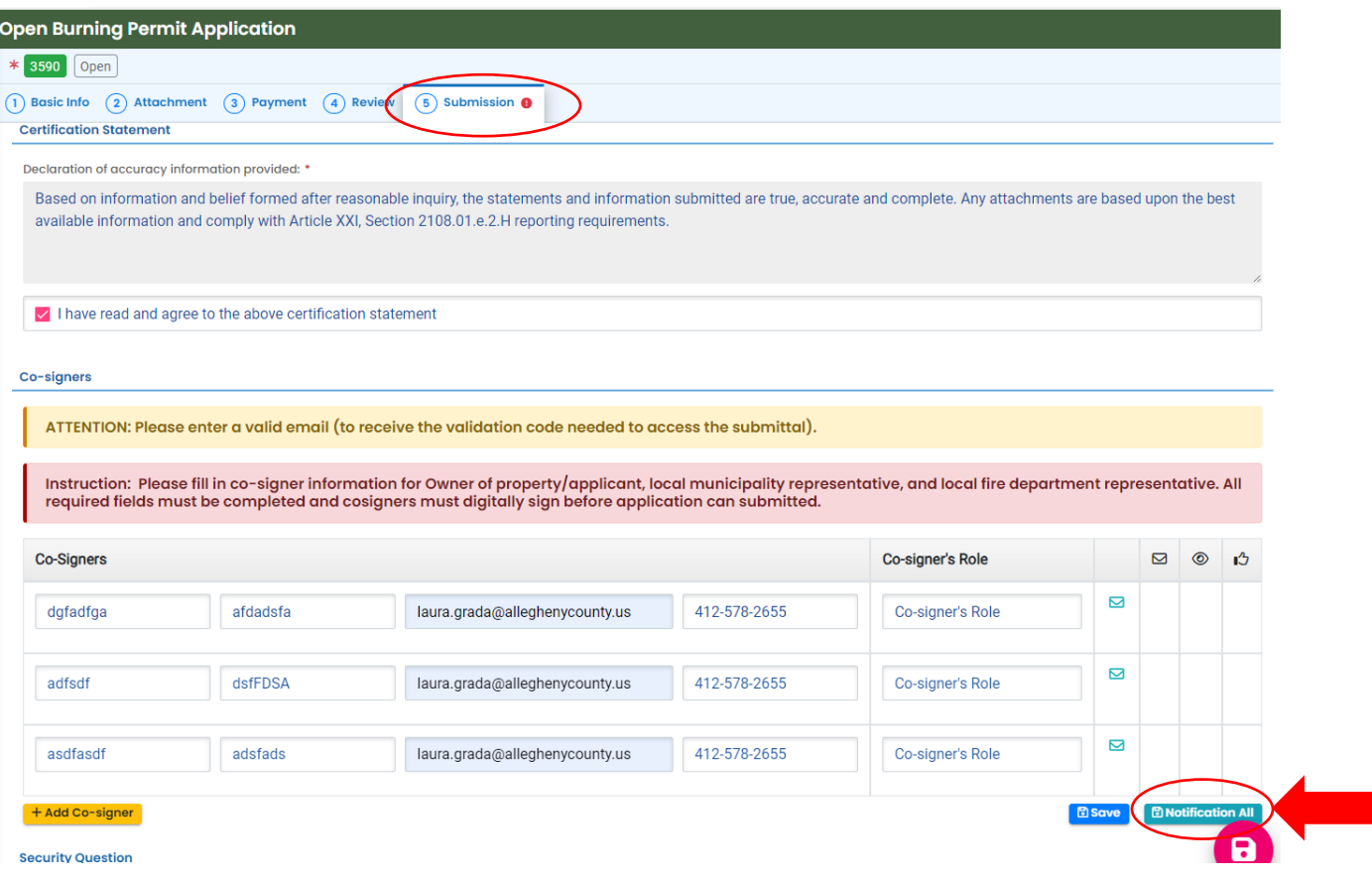

### **Cosigner must also complete the prompts correctly or you cannot finish and submit the submission.**

11. **SAVE**: If, at any time, you need to save your work and return later, be sure and hit the Save Key.

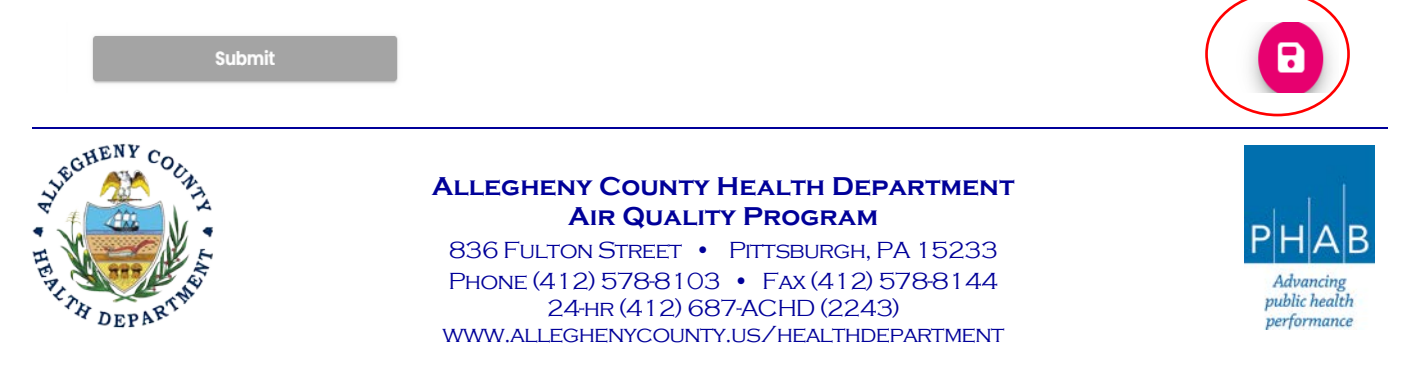

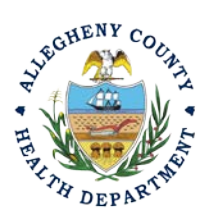

Γ

### Open Burn Permit Application User Guide

Complete the Security Question and PIN.

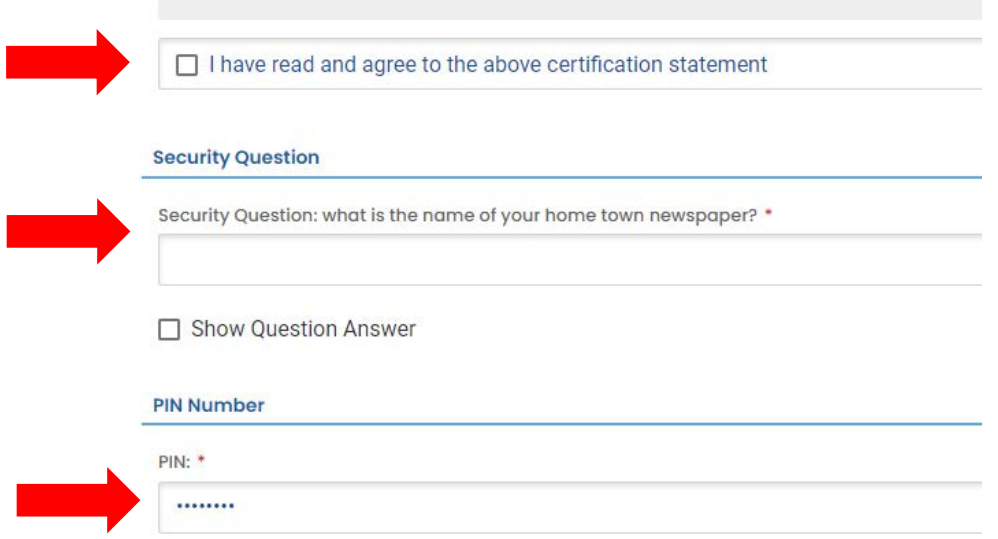

12. **SUBMIT:** When all 3 fields are completed as noted above **and all 3 Co-signers have signed**, the gray SUBMIT button at the bottom will turn blue.

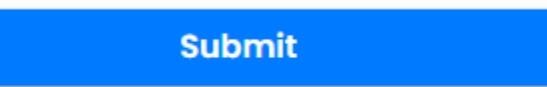

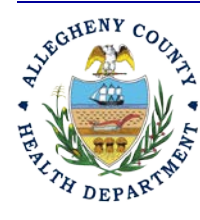

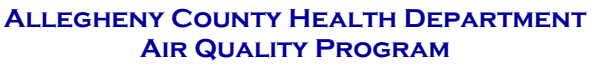

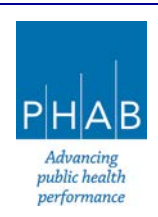

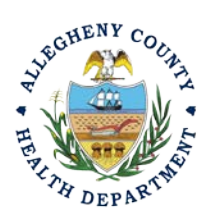

13. Successful Submission – After you click Submit, you will be redirected to a page indicating a successful submission. This page allows you to print a pdf of your submission and provides details like the submittal date and ID.

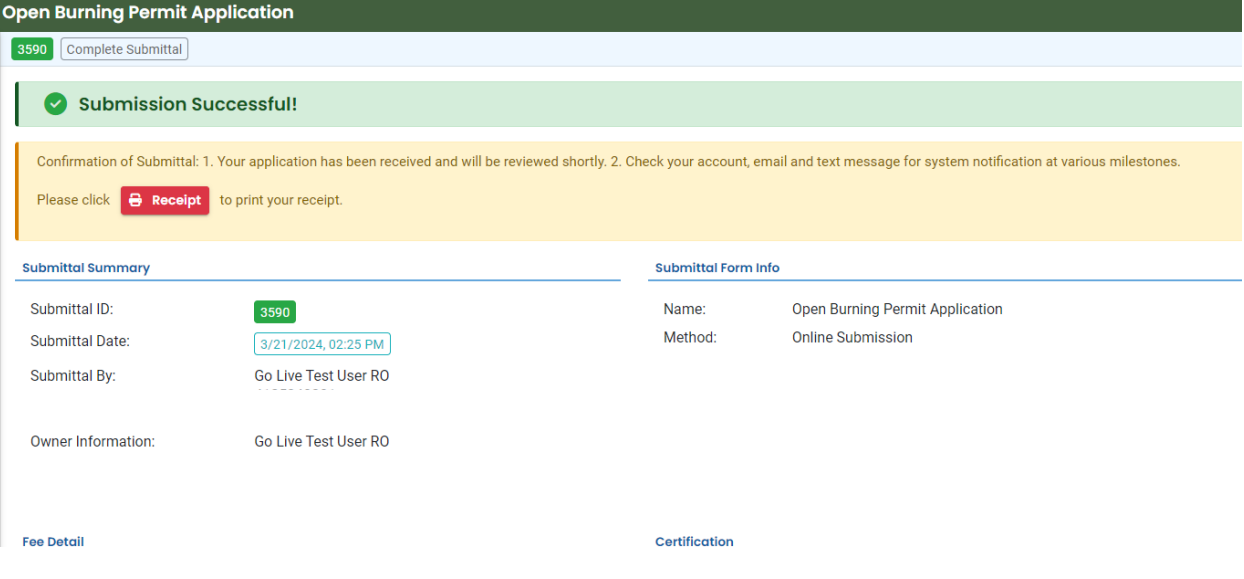

At the bottom of the page, other options to Finish, Receipt and Print are available.

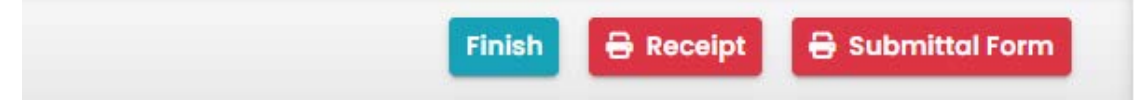

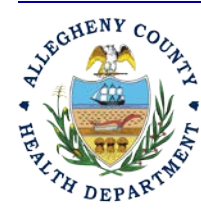

#### **Allegheny County Health Department Air Quality Program**

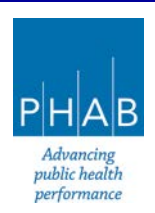

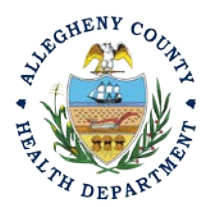

If you Click Finish, you will be redirected to the Submitted Submittals Page and will be able to see your complete Submittal.

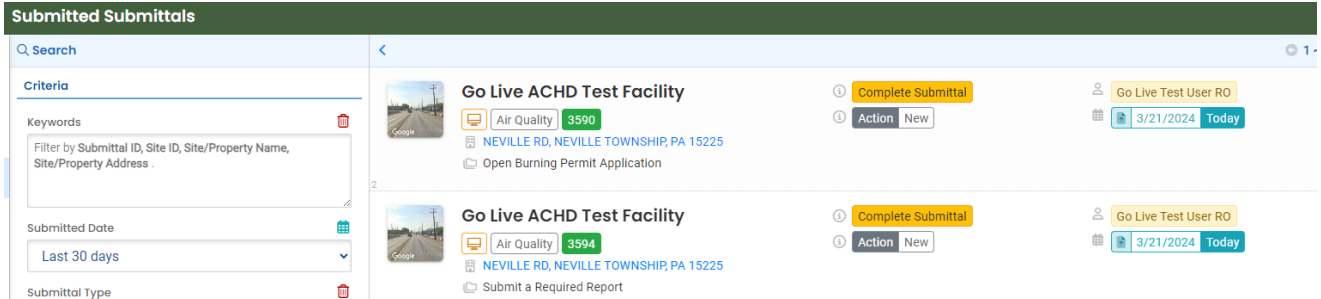

If you want to access the Submittal at a later date, one can access the Completed Submittal in the Dashboard by clicking Submitted under the Submittal Section.

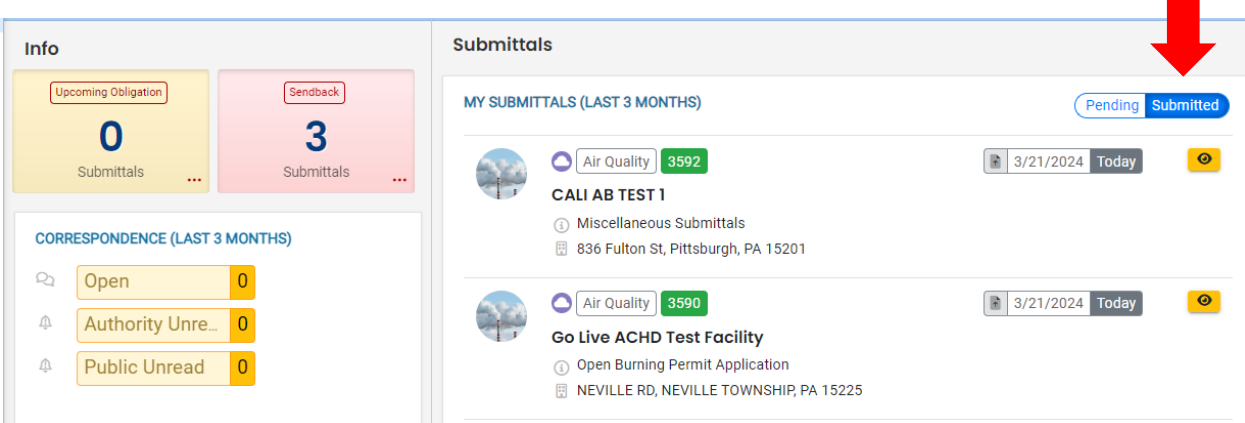

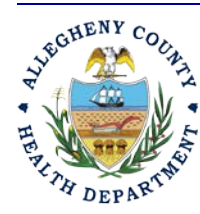

### **Allegheny County Health Department AIR QUALITY PROGRAM**

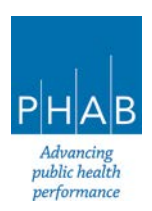

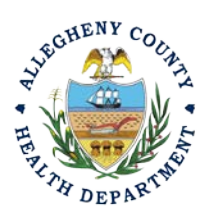

### **Creating A Open Burn Permit Submittal with a Consultant Account.**

Consultants are able to prepare Submittals on behalf of their Responsible Official. Consultants should complete all steps above until they reach the Review tab and follow the below steps to advance the Submittal to the RO for review, and submission.

14. Review Tab. Utilize the Review tab to E notify the RO at the bottom of the page. Use the dropdown menu to select the appropriate RO to notify by email to complete the submission. Click the blue eNotify button to send the RO an email to notify them that the submittal is available to be completed. If the eNotify button is not clicked, the RO will not be notified by email but the submittal will be available on the RO's dashboard. After eNotify, there are no other step that need to be completed by the Consultant.

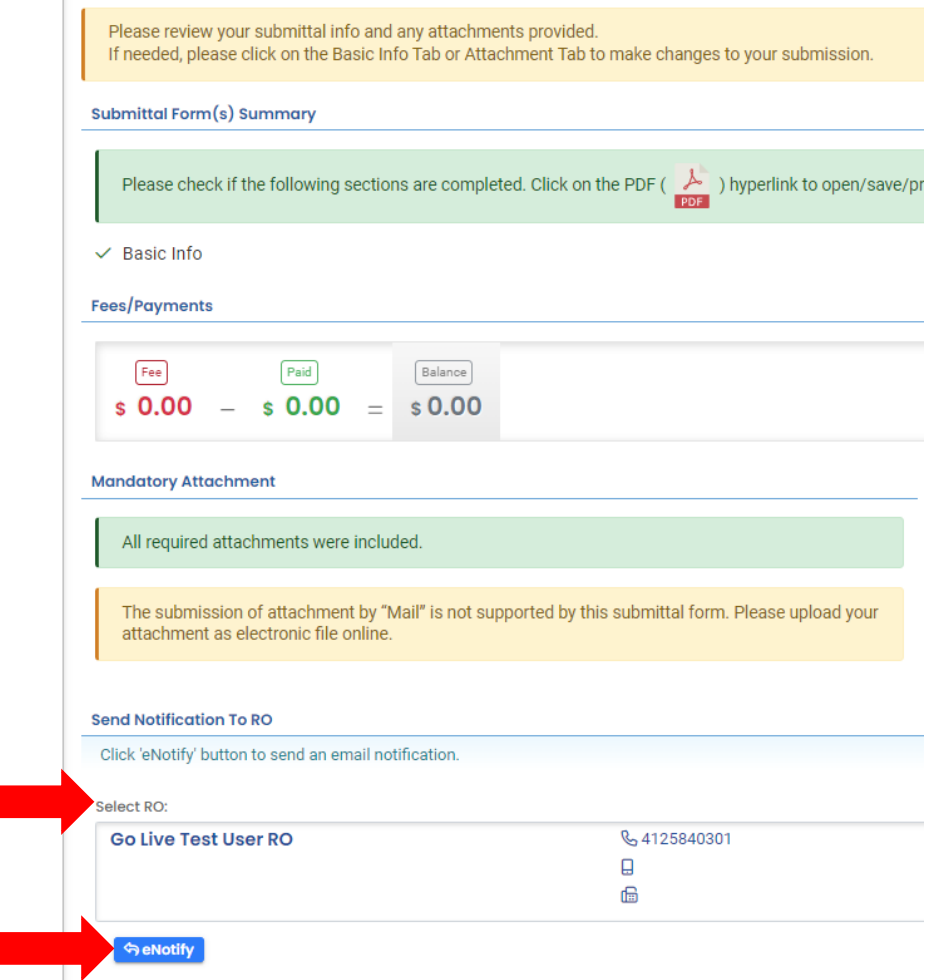

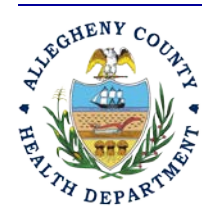

ı

#### **Allegheny County Health Department Air Quality Program**

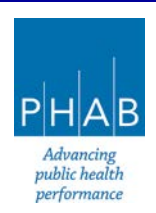

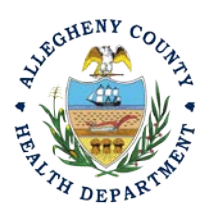

Note that on the Submission Tab, Consultants **do not** have the ability to complete the Submission.

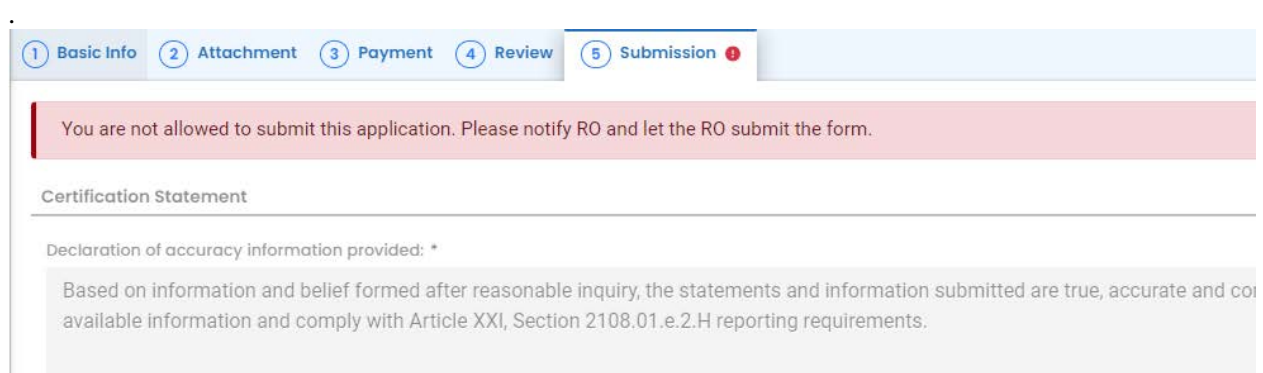

### **Responsible Official Submitting A Consultant Created Submittal**

If the Consultant clicked the eNotify button., the Responsible Official will be notified via email of the consultant's submission. Otherwise, the submittal will be available on the RO's dashboard. The RO will be responsible to complete the Submittal otherwise it will not be received by ACHD.

15. Submission by the RO of a Consultant Created Submission.

a. . The RO should login and access their dashboard by clicking the Dashboard Icon

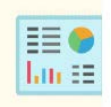

b. Check for the Pending Submittal in Submittals on the Dashboard. The Facility, Submission date and type will be indicated. The submission type is Open Burn Permit Application. Be sure to be on the Pending Submittals section

i.Click the Blue Pencil to complete the submission

- ii.The RO may review each tab, Basic Info, Attachment, Payment, Review and Submission for accuracy. No Tab should indicate any incomplete items.
- iii.Submission Tab- The Submission Tab is active for the RO to Submit the Consultant created report. Review and Check the Certification Statement. Answer the Security Questions and Enter PIN. Without all three correctly entered, you cannot finish the submission.

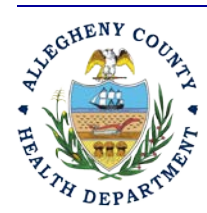

#### **Allegheny County Health Department Air Quality Program**

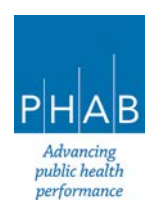

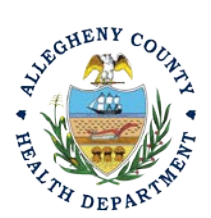

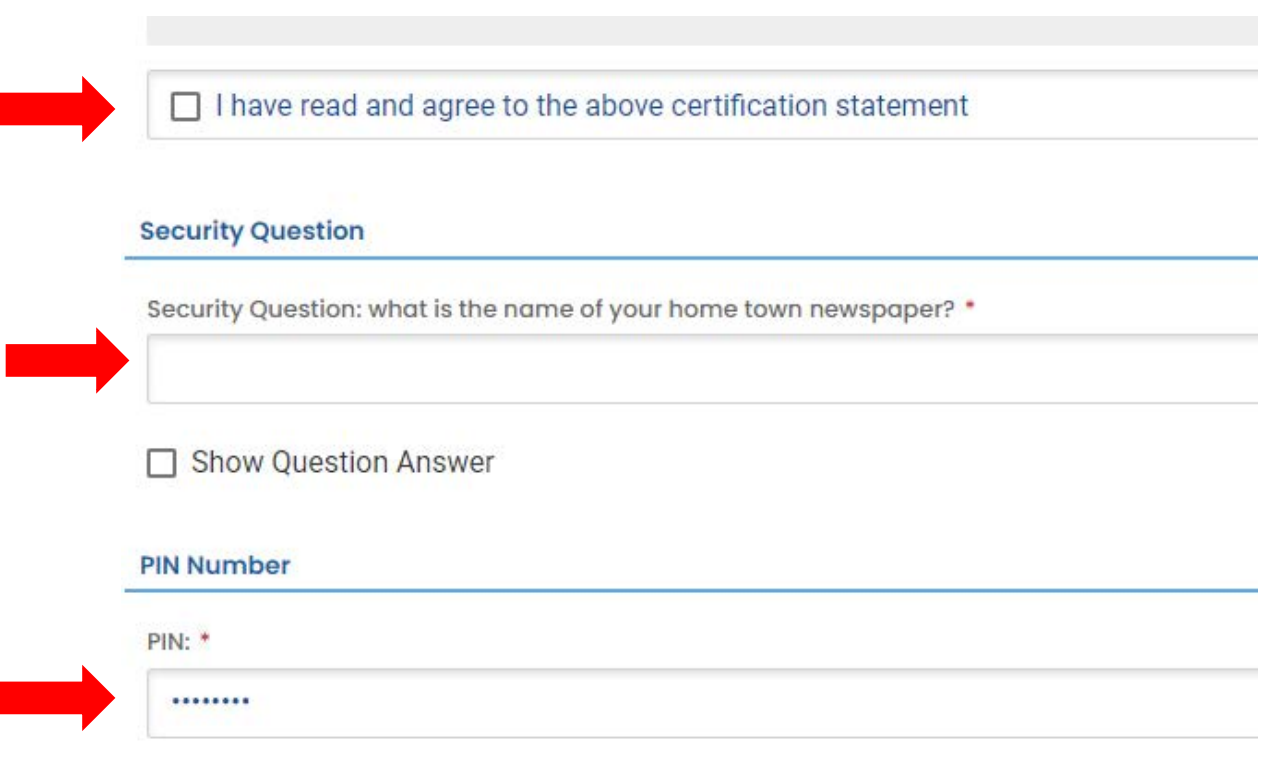

iv. **SUBMIT:** With all 3 fields completed, the gray SUBMIT button at the bottom will turn blue. Note that the Cosigners will have needed to Cosign prior to the RO submitting the application. Click the Submit Button

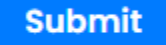

v. **SAVE:** If at any time, you need to save your work and return later, be sure and hit the Save Key.

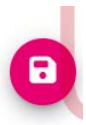

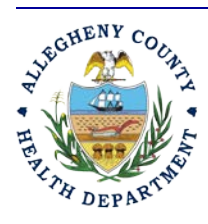

Submit

#### **Allegheny County Health Department Air Quality Program**

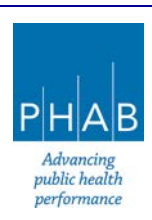

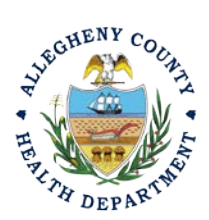

Successful Submission – After you click Submit, you will be redirected to a page indicating a successful submission. This page allows you to print a pdf of your submission and provides details like the submittal date and ID

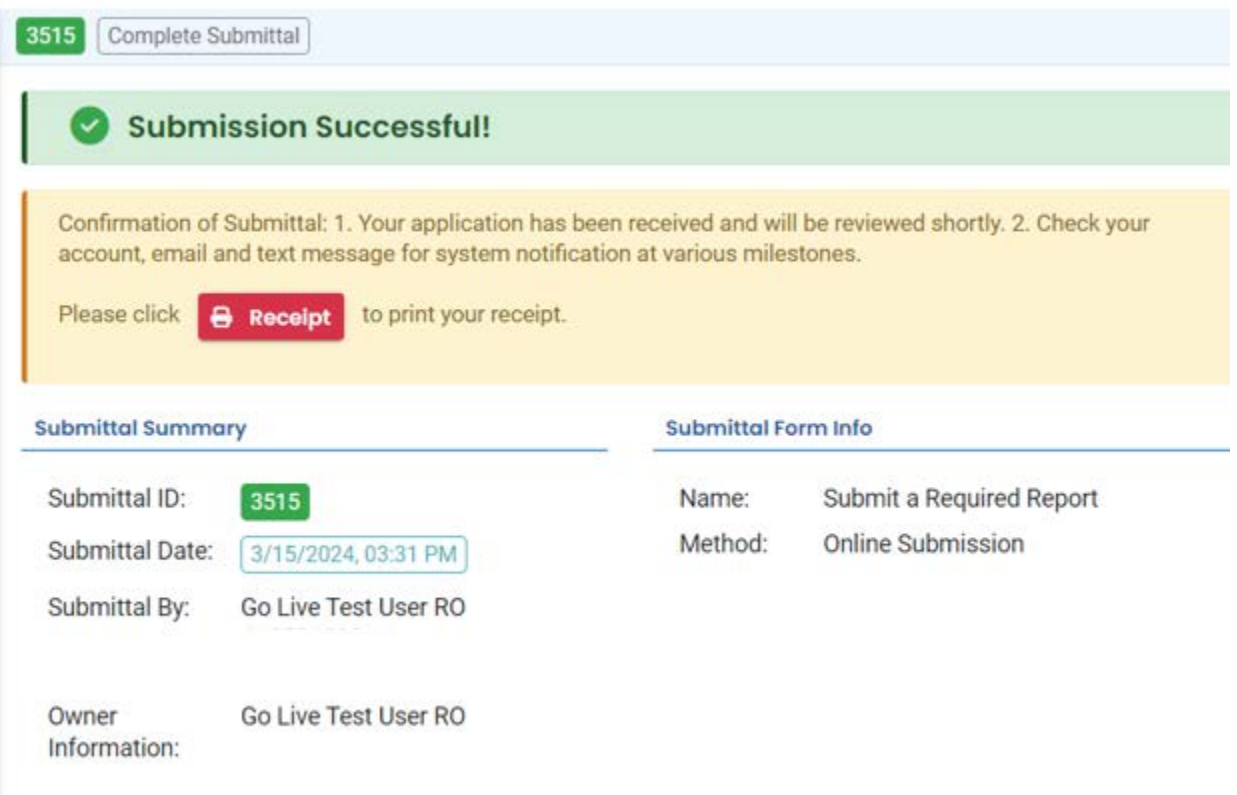

At the bottom of the page, other options to Finish, Receipt and Print are available.

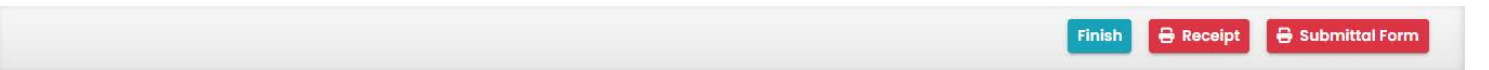

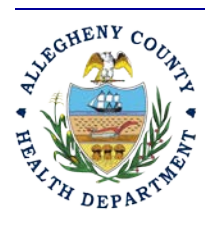

#### **Allegheny County Health Department AIR QUALITY PROGRAM**

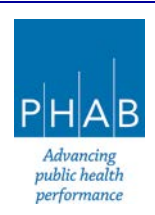

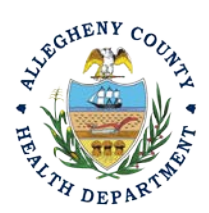

16. If you Click Finish, you will be redirected to the Submitted Submittals Page and will be able to see your complete Submittal.

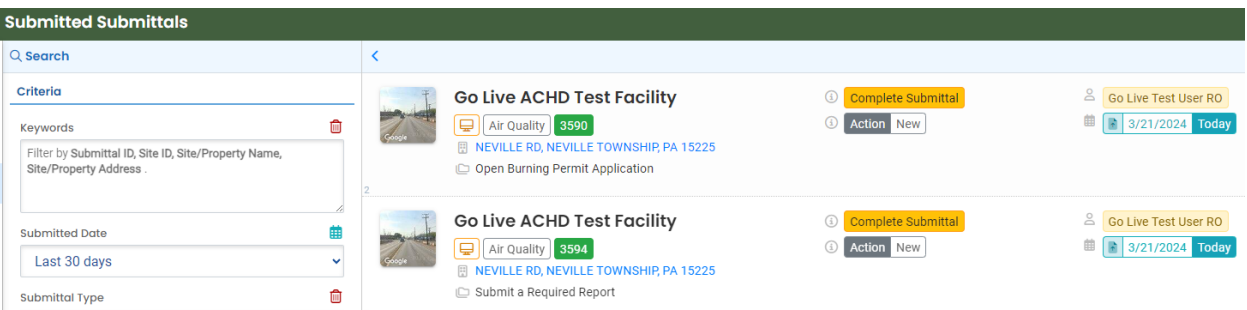

17. If you want to access the Submittal at a later date, one can access the Completed Submittal in the Dashboard by clicking Submitted under the Submittal Section.

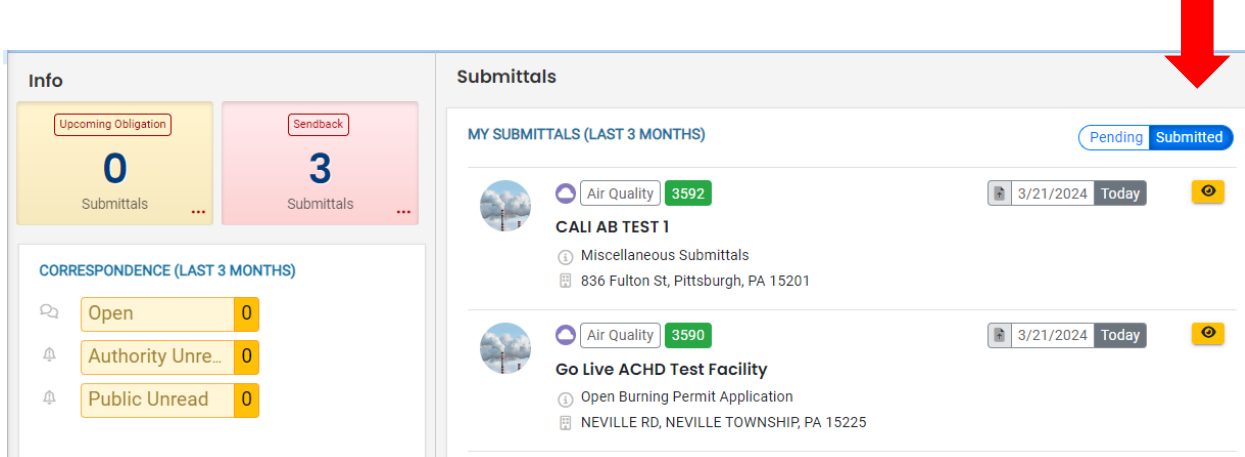

If you have any questions regarding submitting an Open Burn Permit Application as a Consultant or Responsible Official, please contact ACHD by email at [AQREP@AlleghenyCounty.US](mailto:AQREP@AlleghenyCounty.US)

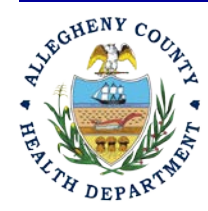

#### **Allegheny County Health Department AIR QUALITY PROGRAM**

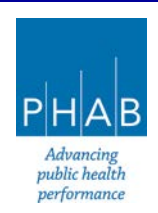